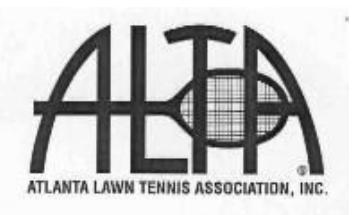

Welcome to the Winter 2021 Mixed Doubles League. It's time to start working on your roster submission. This packet includes roster submission instructions, key deadline dates for the season and contact information for questions. If you are not planning on being captain this season, please forward this packet to the new captain now and review the process with them. This information should also ensure a smooth roster submission for a returning captain. Get started now don't wait until the last minute!

#### **The Winter Mixed Doubles League Roster Deadline is Friday, October 16, 2020 Rosters will be accepted on the ALTA website starting Monday, September 21, 2020 2021 ALTA membership dues must be paid to be on a roster**

- ⮚ **ONLY ADD PLAYERS WHO HAVE AGREED TO BE ON YOUR ROSTER.** Whether submitting a new roster or reinstating a roster from a previous season, do not list a player on your roster who has not agreed to be on your team! Each year there are disappointed members not able to be on their desired team because they were placed on a different roster without their agreement.
- ⮚ **PLAYERS CANNOT BE DELETED FROM YOUR ROSTER AFTER October 21, 2020.** After the roster correction deadline on October 21,2020 players cannot be removed from your roster as per the ALTA General Rules Adult League section I.G.4. Players must decide *to be on*, *or to be off* a roster by the roster correction date.
- ⮚ **DO NOT ASSUME YOU CAN ADD A PLAYER AFTER THE TEAM HAVE BEEN LEVELED AND SCHEDULES RELEASED.** If your team was moved downward during the leveling process, a potential player may no longer be legal to be added to your team. You should make sure that all players are on your roster before the roster correction deadline of October 21, 2020 as per ALTA General Rules Adult League section I.G.5.
- **► TEAM PLACEMENT.** Your submitted roster, which includes player and team history, will determine the preliminary placement/level of your team. ALTA's need to fill various levels/flights may also impact a team's final level. Please see the attached document, "LEAGUE INFORMATION FOR TEAM PLACEMENT" for further information on team leveling. If you believe you have a valid reason to be placed at a specific level, you have the option of submitting a "request for review" during the roster submission process.
- ⮚ **LOOKING FOR PLAYERS?** At the Home Page use the hamburger menu and click on: "Find Players and Teams"

Choose the Players Looking for Teams and filter as desired.

⮚ **EXAMINE YOUR ROSTER!** View your roster online prior to the roster correction deadline to ensure that all changes, additions or deletions have been saved! Print out a copy for your own records. **If a player's name is not listed, the player is not on your roster.**

Good luck, have fun and enjoy the season!

Cameron Turner VP Mixed DoublesLeague Phone: 770-399-5788, ext. 122 E-mail: mixedvp@altatennis.org

#### **IMPORTANT DATES**

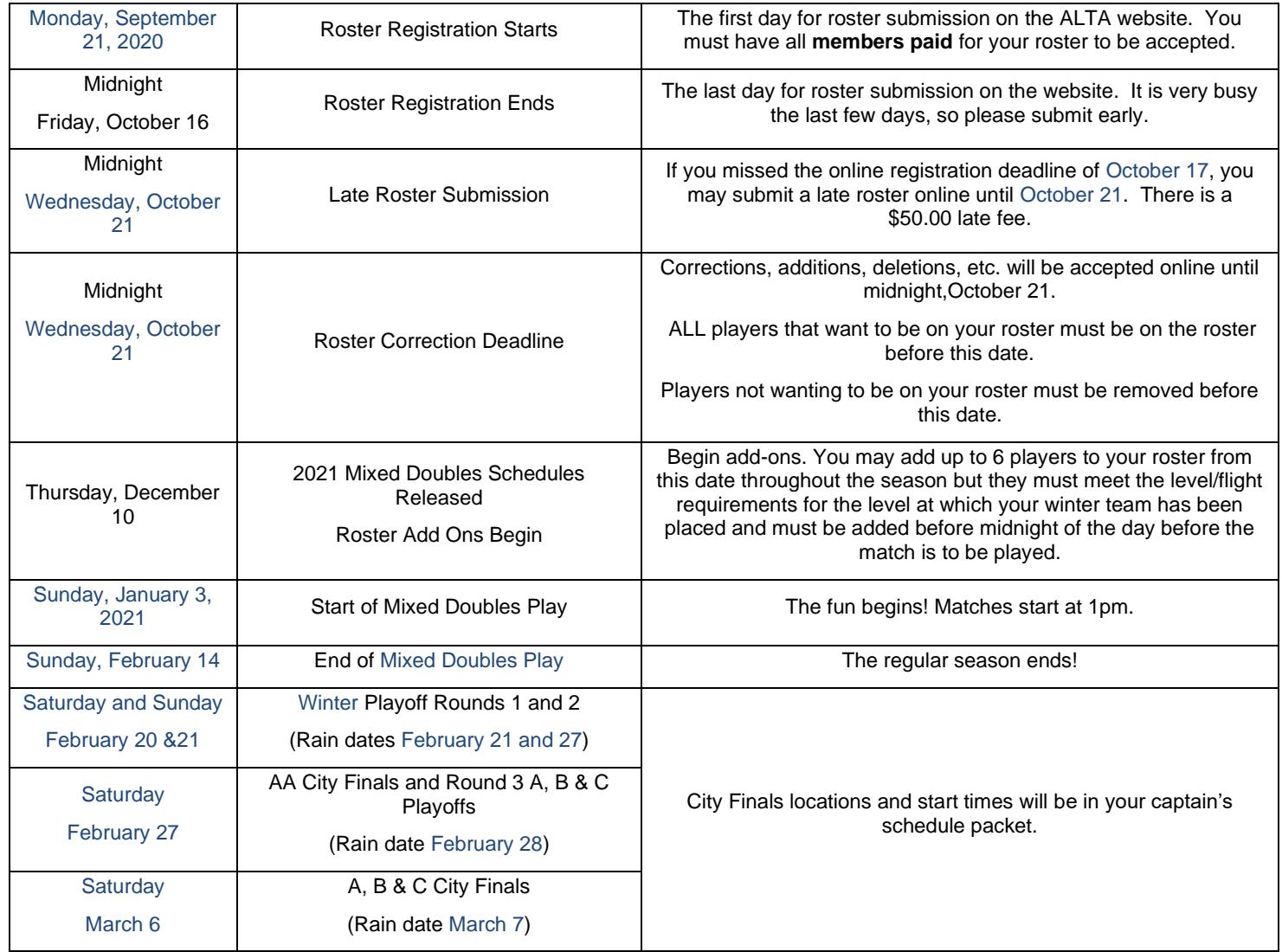

#### **NOTICE: CAPTAIN'S PACKETS ARE AVAILABLE ONLY BY DOWNLOAD FROM THE ALTA WEBSITE**

# **LEAGUE INFORMATION FOR TEAM PLACEMENT**

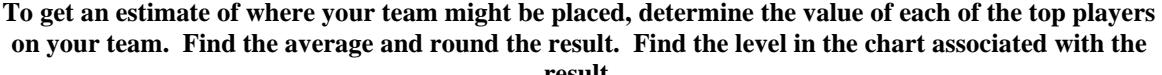

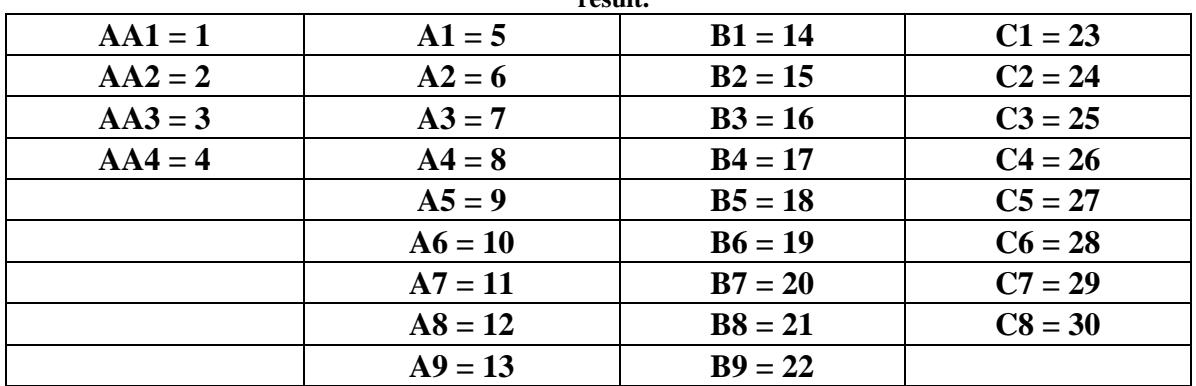

**Team Placement is determined in the following ways: 1) the team's record from the most recent team history during the past 12 months; 2) the average of the top players on the team. If this is a returning team, players identified as returning team members will be valued with the level/flight earned by that team in the past 12 months. All other team members will be valued based on ALTA league history in the past 12 months according to the search order outlined for each league; 3) the number of teams submitted in a level.** 

**Search Sequence order by League:** 

**MEN'S LEAGUE** Use the average of the top 10 men.

**Searches Men (two seasons), Mixed Doubles (two seasons) and Senior Men.** 

**SUNDAY LEAGUE** Use the average of the top 10 women.

 **Searches Sunday (two seasons), Thursday (two seasons), Mixed Doubles (two seasons) and Senior Women.** 

**THURSDAY LEAGUE Use the average of the top 10 women.** 

 **Searches Thursday (two seasons), Sunday (two seasons), Mixed Doubles (two seasons) and Senior Women.** 

### **MIXED DOUBLES Use the average of the top 5 men and top 5 women.**

- **Searches Mixed Doubles for players returning to their Mixed Doubles team.**
- **For players new to the team, the system searches: Men, Sunday / Thursday Women (two seasons), Mixed Doubles (for a rating from another Mixed team-two seasons), then Senior Men / Senior Women.**
- **Player history in both the Sunday and Thursday leagues the same season will use the higher rating. If only showing in one league the most recent season, that rating will be used.**

#### **SENIOR LEAGUES**

**SENIOR MIXED LEAGUE** Use the average of the top 5 men and top 5 women.

- **Searches Senior Mixed, Senior Men / Senior Women, Men / Sunday / Thursday Women (two seasons), Mixed Doubles (two seasons) then Senior Day Men / Senior Day Women (two seasons).**
- **Player history in both the Sunday and Thursday leagues the same season will use the higher rating. If only showing in one league the most recent season, that rating will be used.**

**SENIOR WOMEN'S LEAGUE Use the average of the top 10 women.** 

- **Searches Senior Women, Sunday / Thursday Women (two seasons), Senior Mixed, Mixed Doubles (two seasons) then Senior Day Women (two seasons).**
- **Player history in both the Sunday and Thursday leagues the same season will use the higher rating. If only showing in one league the most recent season, that rating will be used.**

**SENIOR MEN'S LEAGUE** Use the average of the top 10 men.

 **Searches Senior Men, Men (two seasons),Senior Mixed, Mixed Doubles (two seasons), then Senior Day Men (two seasons).** 

**SENIOR DAY WOMEN'S LEAGUE** Use the average of the top 8 women.

- **Searches Senior Day Women (two seasons), Senior Women, Senior Mixed, Sunday / Thursday Women (two seasons), then Mixed Doubles (two seasons).**
- **Player history in both the Sunday and Thursday leagues the same season will use the higher rating. If only showing in one league the most recent season, that rating will be used.**

**SENIOR DAY MEN'S LEAGUE Use the average of the top 8 men.** 

 **Searches Senior Day Men (two seasons), Senior Men, Senior Mixed, Men (two seasons), then Mixed Doubles (two seasons).** 

## **How to [reinstate a previous roster?](https://www.altatennis.org/ResourceAndCalendars/Faq.aspx?sl=1#faqItem03)**

- 1. Log in to the ALTA website Member Portal
- 2. Select My Rosters & New/Reinstate
- 3. Select the New/Reinstate tile
- 4. Select a league in which to enter a roster
- 5. Click **Reinstate** button
- 6. Read and acknowledge the bullet point items to start the process
- 7. Remove players from the past roster that will not remain on the team
- 8. Click Add Player to Search and Select players as needed to add to the team
- 9. If you are not planning to pay any unpaid dues, you will need to remove those players and add them back before the end of the roster correction period
- 10. Make sure you have at least the minimum number of paid players to enter your roster
- 11. You must certify that you have permission from all players to put them on this team
- 12. You will receive a warning if players you are entering on this roster are already on another roster
- 13. Select/verify captains or managers for this team
- 14. Select/verify the **Home Facility** for this team
- 15. Add designees if you want others than the captains, managers and roster creator to be able to see the team tracking sheet and opposing team contact information on the schedule, and to make player adds
- 16. Designees may be added and deleted as needed throughout the season
- 17. The roster creator will automatically be included as a designee but can be removed from team management, if appropriate, and remain in history as the one who submitted the roster\
- 18. Select Requested Level Flight
- 19. Choose any rankings that currently apply to your team members
- 20. Only complete Request for Review if the team has special circumstances that will affect their level/flight placement
- 21. Note the warnings: Error Check and click **Previous** to make changes or click **Next** to Pay
- 22. Emails will be sent to your players confirming their addition to this roster and also sent to other captains if you have added a player they currently have on their roster in the same league
- 23. A Roster Summary page will appear with your new Roster confirmation number
- 24. Print a copy for your record

## **[How to create a new roster?](https://www.altatennis.org/ResourceAndCalendars/Faq.aspx?sl=1#faqItem01)**

- 1. Log in to the ALTA website Member Portal
- 2. Select My Rosters & New/Reinstate
- 3. Select the New/Reinstate tile
- 4. Select a league in which to enter a roster
- 5. Click New
- 6. Read and acknowledge the bullet point items to start the process
- 7. Click Add Player to Search and Select players for this new team
- 8. If you are not planning to pay any unpaid dues, you will need to remove those players and add them back before the end of the roster correction period
- 9. Make sure you have at least the minimum number of paid players to enter your roster
- 10. You must certify that you have permission from all players to put them on this team
- 11. You will receive a warning if players you are entering on this roster are already on another roster
- 12. Select captains or managers for this new team
- 13. Select the Home Facility for this team
- 14. Add designees if you want others than the captains, managers and roster creator to be able to see the team tracking sheet and opposing team contact information on the schedule, and to make player adds
- 15. Designees may be added and deleted as needed throughout the season
- 16. The roster creator will automatically be included as a designee but can be removed from team management, if appropriate, and remain in history as the one who submitted the roster
- 17. Select Requested Level Flight
- 18. Choose any rankings that currently apply to your team members
- 19. Only complete Request for Review if the team has special circumstances that will affect their level/flight placement
- 20. Note warnings under 9: Error Check and click Previous to make changes or click Next to Pay
- 21. All players must be paid in order to complete the new roster
- 22. Emails will be sent to your players confirming their addition to this roster and also sent to other captains if you have added a player they currently have on their roster in the same league
- 23. A Roster Summary page will appear with your new Roster confirmation number
- 24. Print a copy for your record